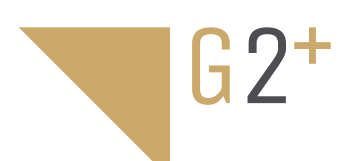

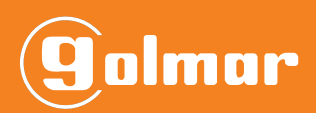

**BEDIENUNGSANLEITUNG BEDIENUNGSANLEITUNG**

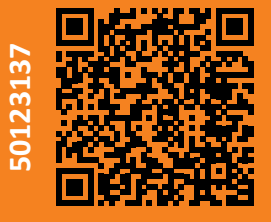

# G2Call+

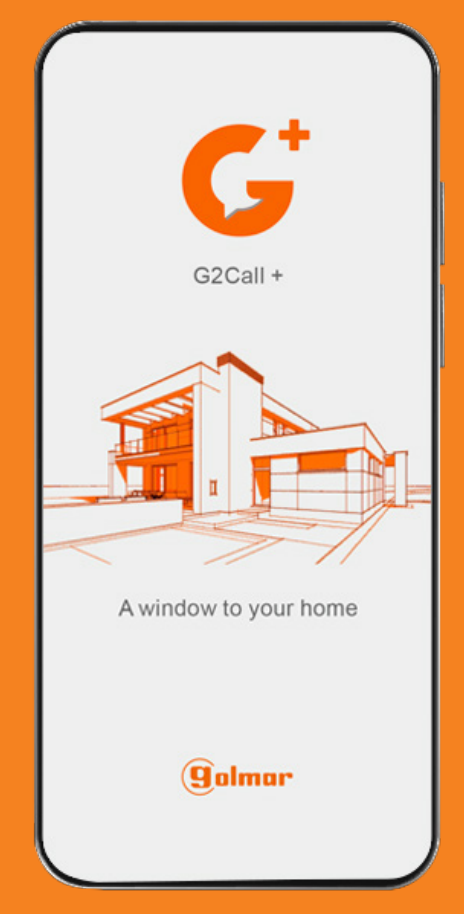

**TAPP G2CALL+ G2+ DE REV.0421 Stand 09.09.2021** 

**(C) Elektrohandel Eisterer**

### **INHALT**

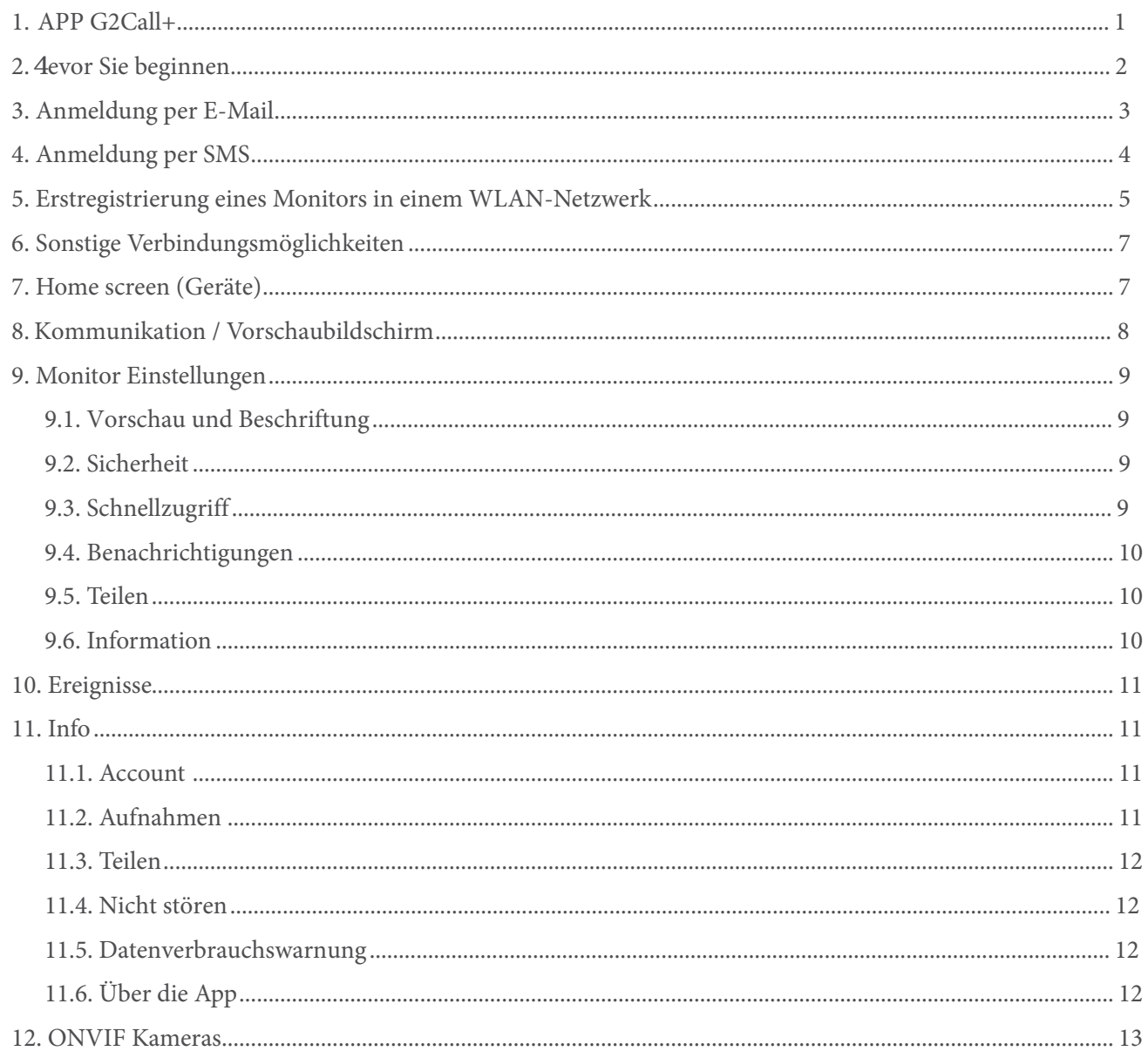

## 1. APP G2CALL+ INSTALLATION

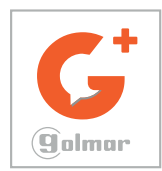

Installieren Sie die APP "G2CALL+" am Smartphone.

Über den QR-Code gelangen Sie zur APP:

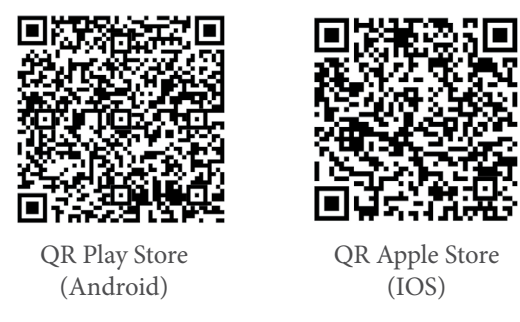

WICHTIG: Verwenden Sie die APP G2CALL+ mit Bildschirmen der Firmware V06 und später. Für frühere Firmware-Versionen verwenden Sie eine andere APP namens G2CALL.

## G2CALL+

Erlaube G2Call+<br>Zugriff auf Fotos und<br>Mediadateien auf Ihrem Gerät?

 $200$ 

ADI CUCH

Beispiel bei Android

## 2. BEVOR SIE BEGINNEN

Nach der Installation starten Sie die APP. Es wird um diverse Berechtigungen gefragt, akzeptieren Sie das.

#### **WICHTIG**

Die APP benötigt Zugriff auf Kamera, Mikrofon, Lautsprecher, falls Sie das nicht gestatten wird die APP nicht funktionieren.

Diese Rechte können in den Einstellungen des Smartphones korrigiert werden.

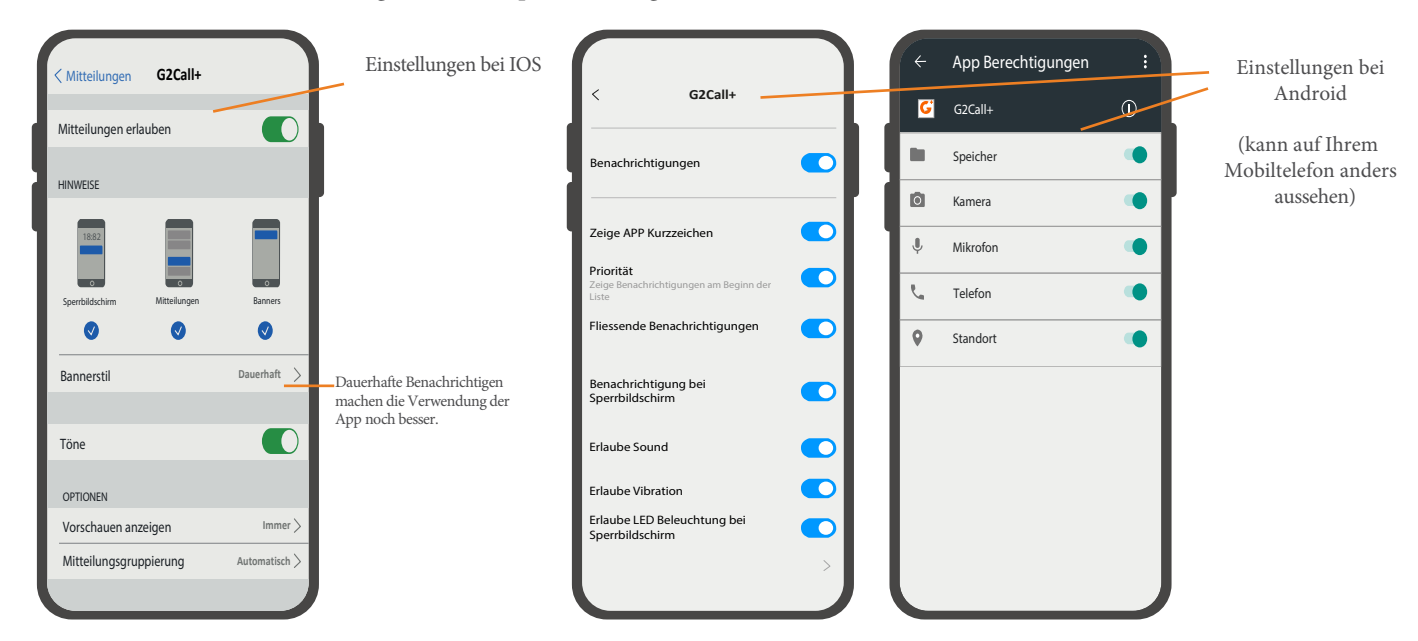

#### 3. ANMELDUNG PER E-MAIL

Um eine Installation über die App machen zu können, muss zunächst ein Benutzer angelegt werden. Dies können Sie mit einer E-Mail-Adresse oder per SMS machen.

Die Schritte, um einen Benutzer mit einem E-Mail-Konto zu erstellen, sind im Folgenden beschrieben:

- 1 Wählen Sie die "Info" Option, welche sich am unteren rechten Rand des Home-Bildschirms befindet.
- 2 Wählen Sie die Option "Account". Auf dem neuen Bildschirm drücken Sie "Login."
- 3 Drücken sie "Register".

4 - Nun bittet Sie die APP, die Felder E-Mail und Passwort (zweimal) auszufüllen. Sobald Sie fertig sind, drücken Sie auf "Weiter".

WICHTIG: Registrieren Sie eine für Sie leicht zugängliche E-Mail-Adresse. Im nächsten Schritt müssen Sie einen Validierungscode eingeben, der an die registrierte E-Mail-Adresse geschickt wird. Merken Sie sich das gewählte Kennwort.

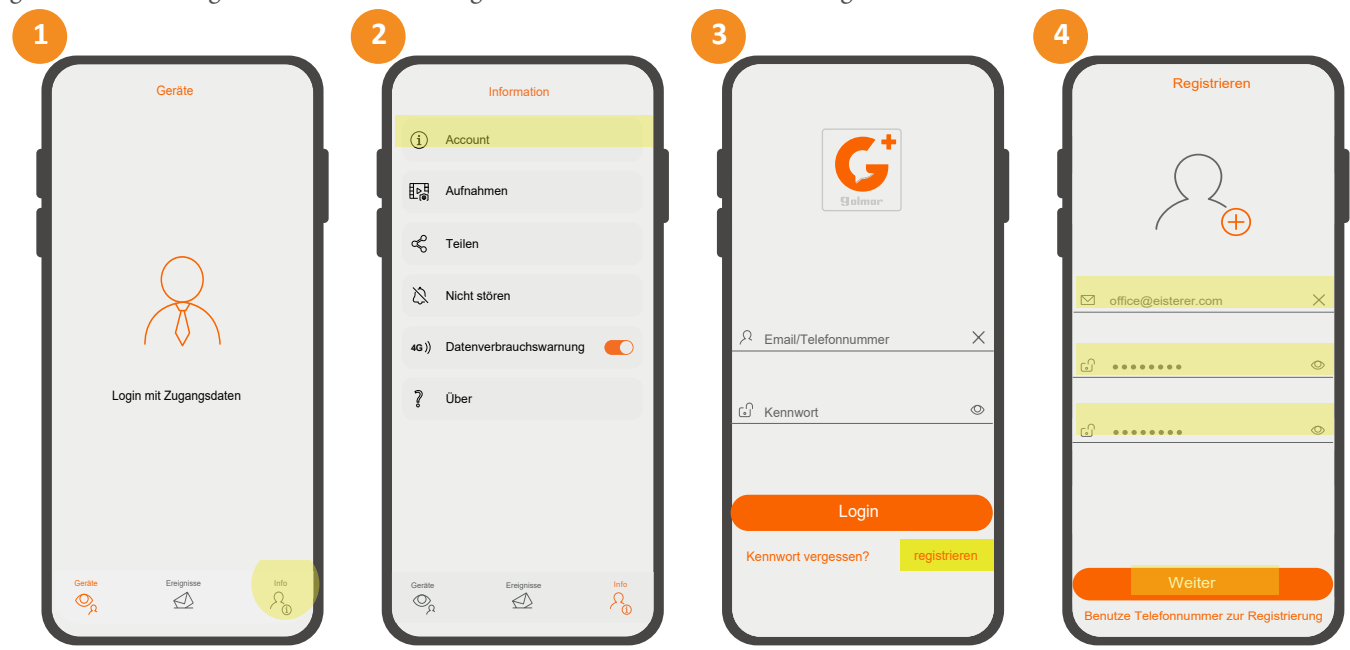

- 5 Die App fragt nach dem Validierungscode.
- 6 Überprüfen Sie die eingehende E-Mail, um den Code zu erhalten (wenn Sie Ihre Mails mit Ihrem Smartphone überprüfen, schließen Sie die APP nicht, sondern halten Sie sie im Hintergrund offen).
- 7- Geben Sie den Validierungscode ein und akzeptieren Sie die AGB und Datenschutzbestimmungen der Anwendung. Dann auf "Register". **WICHTIG**
- Wenn Sie diese nicht akzeptieren wird die Registrierung des Nutzers nicht abgeschlossen.
- 8 Registrierung abgeschlossen. Drücken Sie "Ok". Der Benutzer wird erstellt und eingeloggt (Session gestartet).

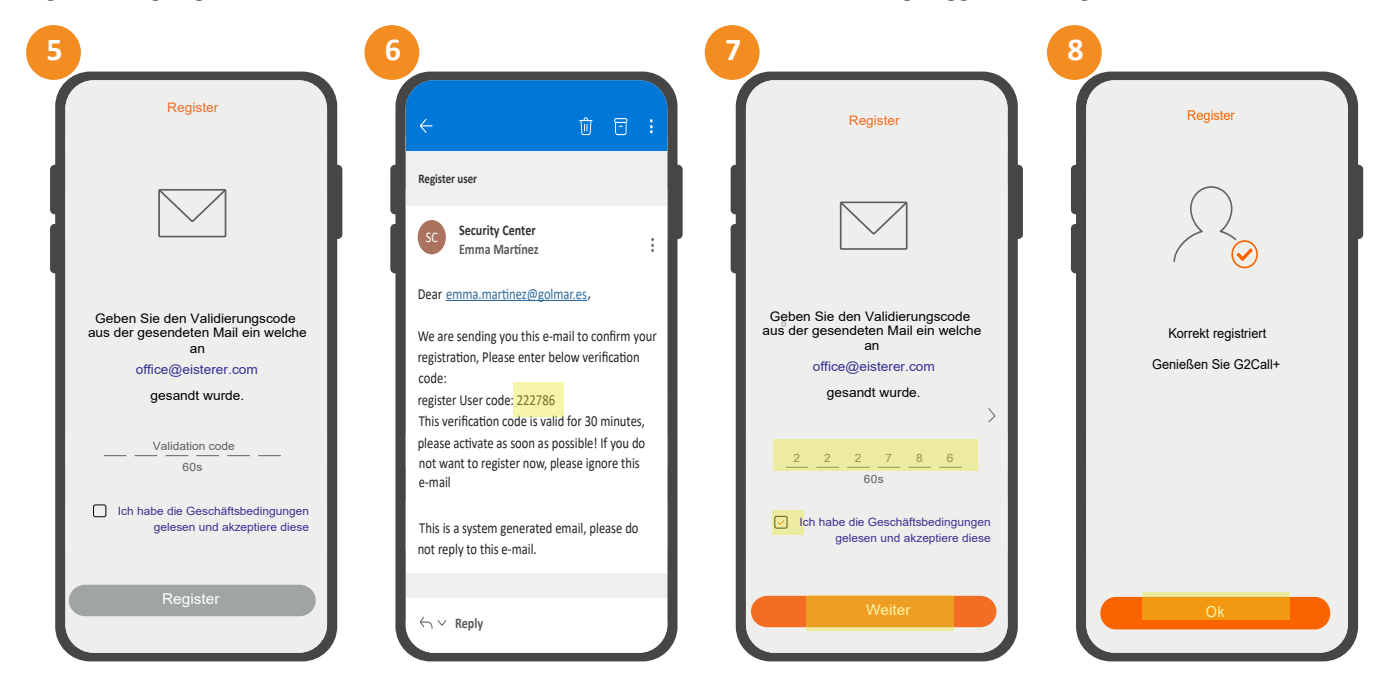

#### **4. ANMELDUNG PER SMS**

- Für die Benutzerregistrierung per SMS führen Sie die Schritte 1, 2 und 3 aus, die in der Anmeldung per E-Mail beschrieben sind.
- 1 Sobald Sie sich im Registrierungsfenster befinden, wählen Sie "Verwende Telefonnummer zur Registrierung".
- 2 Füllen Sie die Felder aus: Telefonnummer und Kennwort (zweimal). Sobald Sie fertig sind, drücken Sie "Weiter". Es ist notwendig, die internationale Vorwahl + Mobilfunknummer hinzuzufügen.
- 3 Überprüfen Sie Ihre SMS, hier erhalten Sie ihren Code (Schließen Sie die APP nicht, sondern behalten Sie sie im Hintergrund).
- 4 Geben Sie den Validierungscode ein und akzeptieren Sie die AGB und Datenschutzbestimmungen der Anwendung. Dann auf "Register". In diesem Moment ist die Registrierung abgeschlossen. Der Benutzer wird erstellt und angemeldet (Session gestartet).

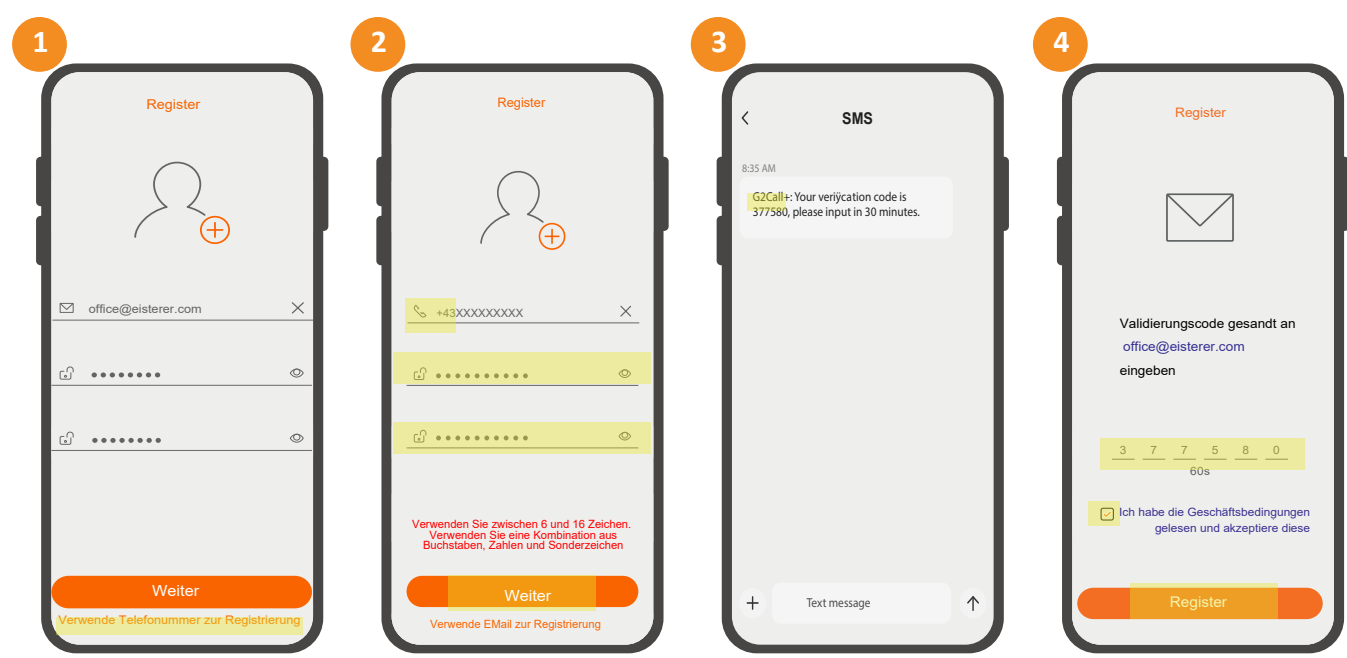

## 5. ERSTREGISTRIERUNG EINES MONITORS IN EINEM WLAN-NETZWERK

WICHTIG: Für eine korrekte Kopplung mit der App trennen Sie die Mobilfunkdaten nicht.

MONITOR-VERBINDUNG ZU EINEM WIFI-NETZWERK

Bevor Sie einen Monitor in der Anwendung hinzufügen, müssen Sie diesen mit dem zu verwendenden WiFi-Netzwerk

- verbinden: 1 Aktivieren Sie die WLAN-Funktionalität des Monitors  $\begin{array}{|c|c|}\n\hline\n\end{array}$ unter Einstellungen/Wi-Fi.<br>2 Überprüfen Sie, ob es im AP-Modus ist, das Symbol erscheint oben rechts auf dem Bildschirm.
- 

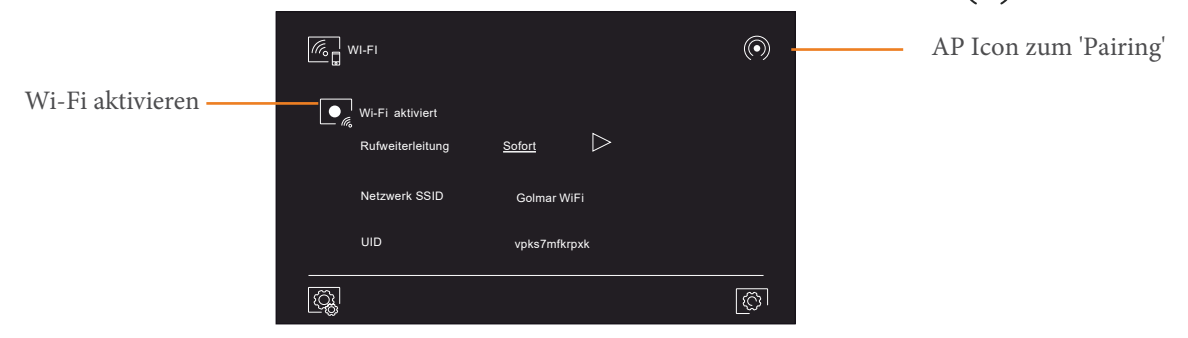

- 1 Um die Registrierung zu starten, drücken Sie die "+" auf der Startseite.
- 2 Suchen Sie nun den Monitor via OR-Code. Der OR-Code befindet sich auf der Rückseite des Monitors.

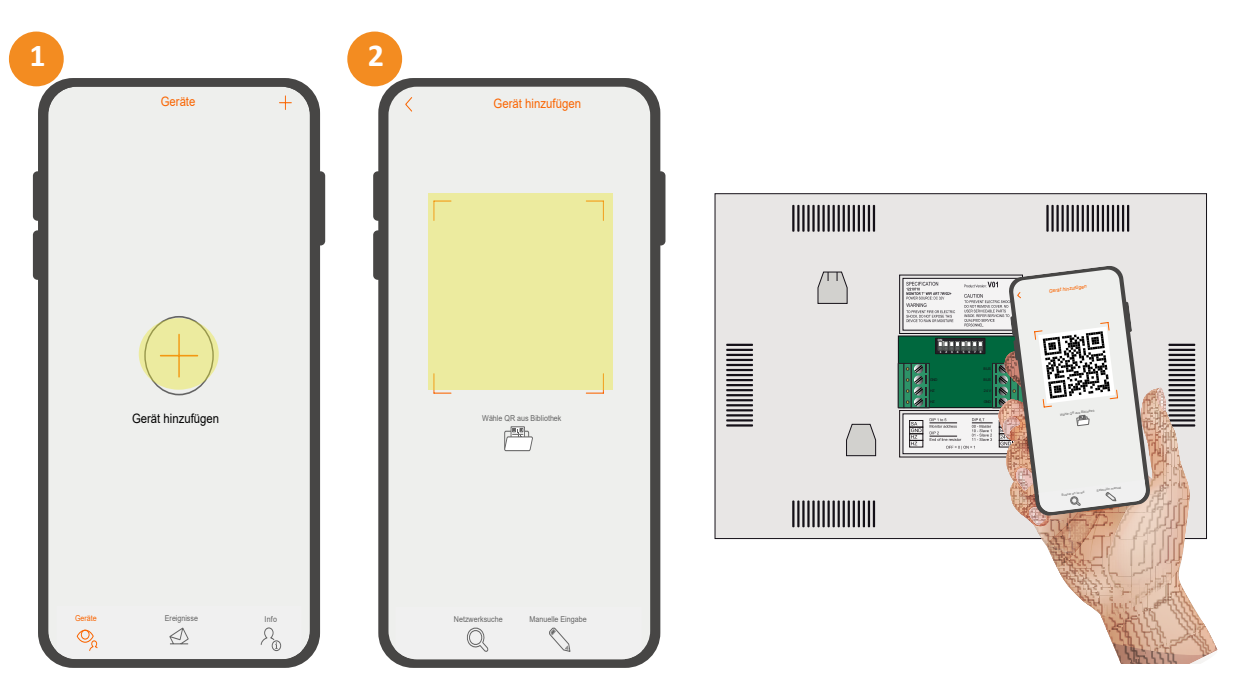

Sollten Sie Probleme mit dem Scannen des QR-Codes haben, können Sie den Monitor im manuellen Modus suchen:

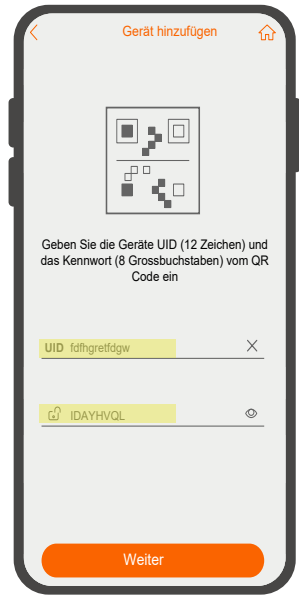

- Drücken Sie "Manuelle Eingabe".
- Suchen Sie die Monitor-UID und das Passwort auf dem Etikett und füllen Sie die Felder manuell mit diesen Daten aus.
- Drücken Sie "Weiter" um die Suche zu starten.

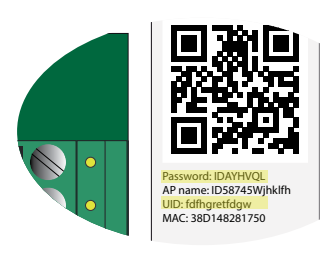

3 - Wenn der Monitor verbunden ist, drücken Sie "Weiter".

## **WICHTIG**

Wenn sich der Monitor nicht im AP-Modus befindet, ist es, wie bereits erwähnt, nicht möglich, das Gerät hinzuzufügen.

4 - Wählen Sie die zu verwendende WLAN-Verbindung und geben Sie das Kennwort ein. Nach dem Ausfüllen der Anmeldedaten für die Internetverbindung, drücken Sie "Weiter".

5 und 6 - «Verbinden» drücken, auf dem Bildschirm, wo die App angemeldet werden soll.

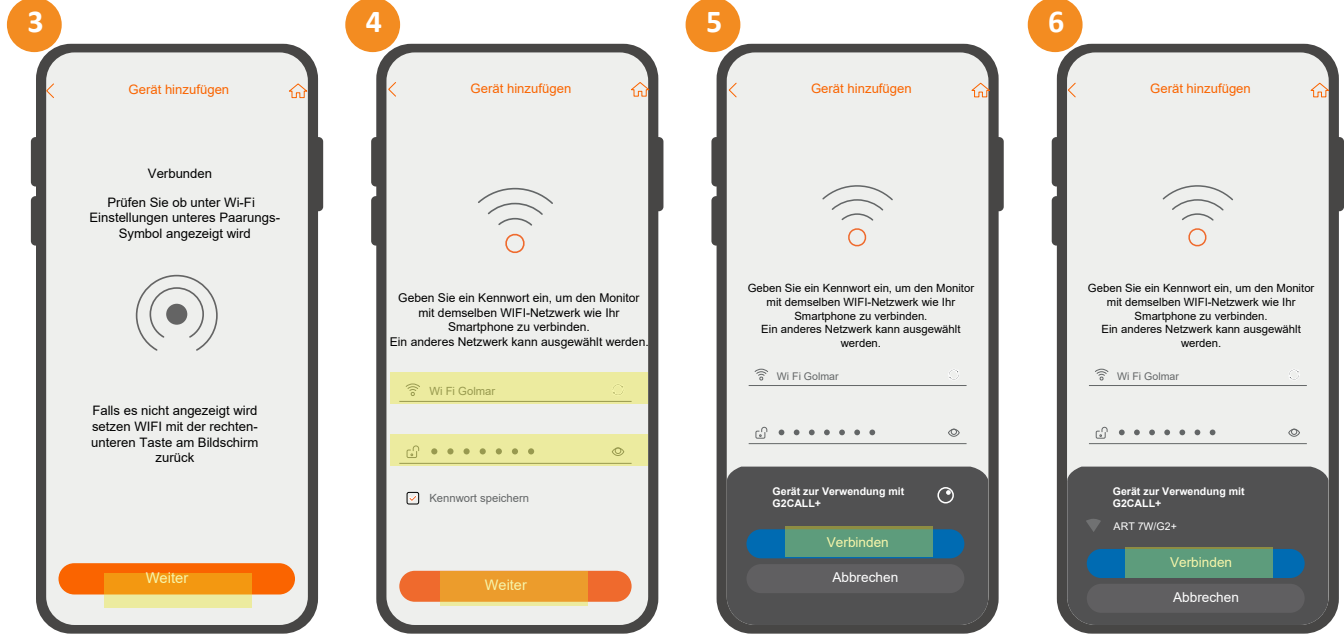

- 7 Die App bekommt eine IP-Adresse des Wi-Fi-Netzwerks und startet dann einen Countdown, bei dem die Konfiguration des Gerätes automatisch abgeschlossen wird.
- 8 Geben Sie einen Namen ein, um das Gerät zu identifizieren und drücken Sie "Speichern".
- 9 Das Gerät wurde zum Startbildschirm der App hinzugefügt.

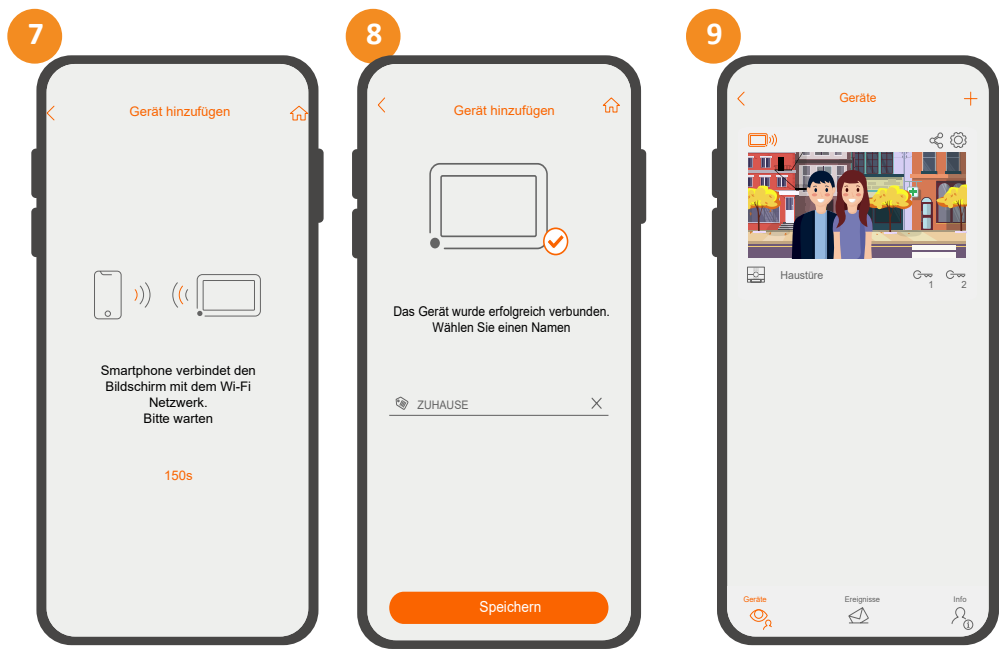

## **6. SONSTIGE VERBINDUNGSMÖGLICHKEITEN**

#### Verbinden über Netzwerksuche

Bei Geräten, die bereits konfiguriert sind und sich im zu verwendenden WLAN-Netzwerk befinden, besteht die Möglichkeit, diese über die Funktion "Netzwerksuche" neu zu registrieren.

Prüfen Sie vor dem Start der Registrierung, ob die WLAN-Funktion aktiviert ist ∣‰⊣. Und dieses Mal, wird das Wi-Fi-Verbindung Abdeckungslevel-Symbol angezeigt hier erschien im vorherigen Abschnitt das AP-Symbol (oben rechts im Bildschirm der WLAN-Einstellungen).

- 1 Drückem Sie "Netzwerksuche".
- 2 Wählen Sie die Geräte-ID aus, die im Netzwerk gefunden wurde, das neu konfiguriert werden soll.
- 3 Geben Sie das Gerätekennwort ein (Passwort auf der Rückseite des Monitors).

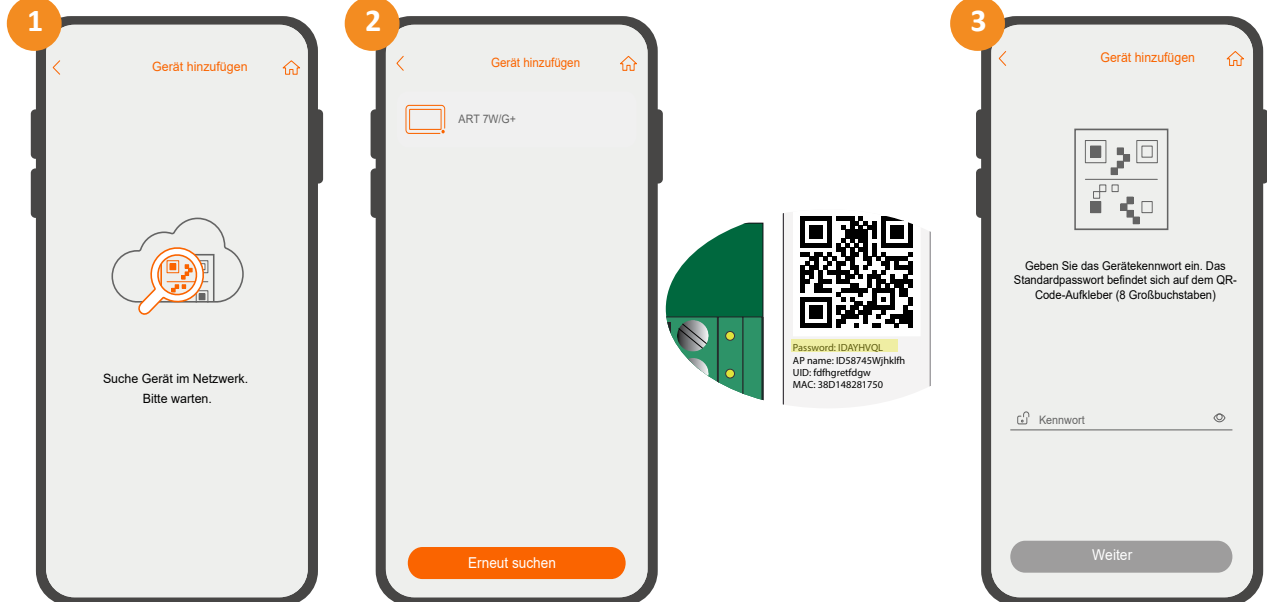

Nachdem Sie den Monitor über die Netzwerksuche gefunden haben, führen Sie die Schritte 3,4,5,6,7,8 und 9 aus, die im Abschnitt «Erstregistrierung eines Monitors bei einem WLAN-Netzwerk» beschrieben sind, um die Registrierung abzuschliessen.

#### 7. HOME BILDSCHIRM (GERÄTE)

Über den Home-Bildschirm haben Sie schnellen Zugriff auf die gekoppelten Geräte sowie die wesentlichen Funktionen und Menüs.

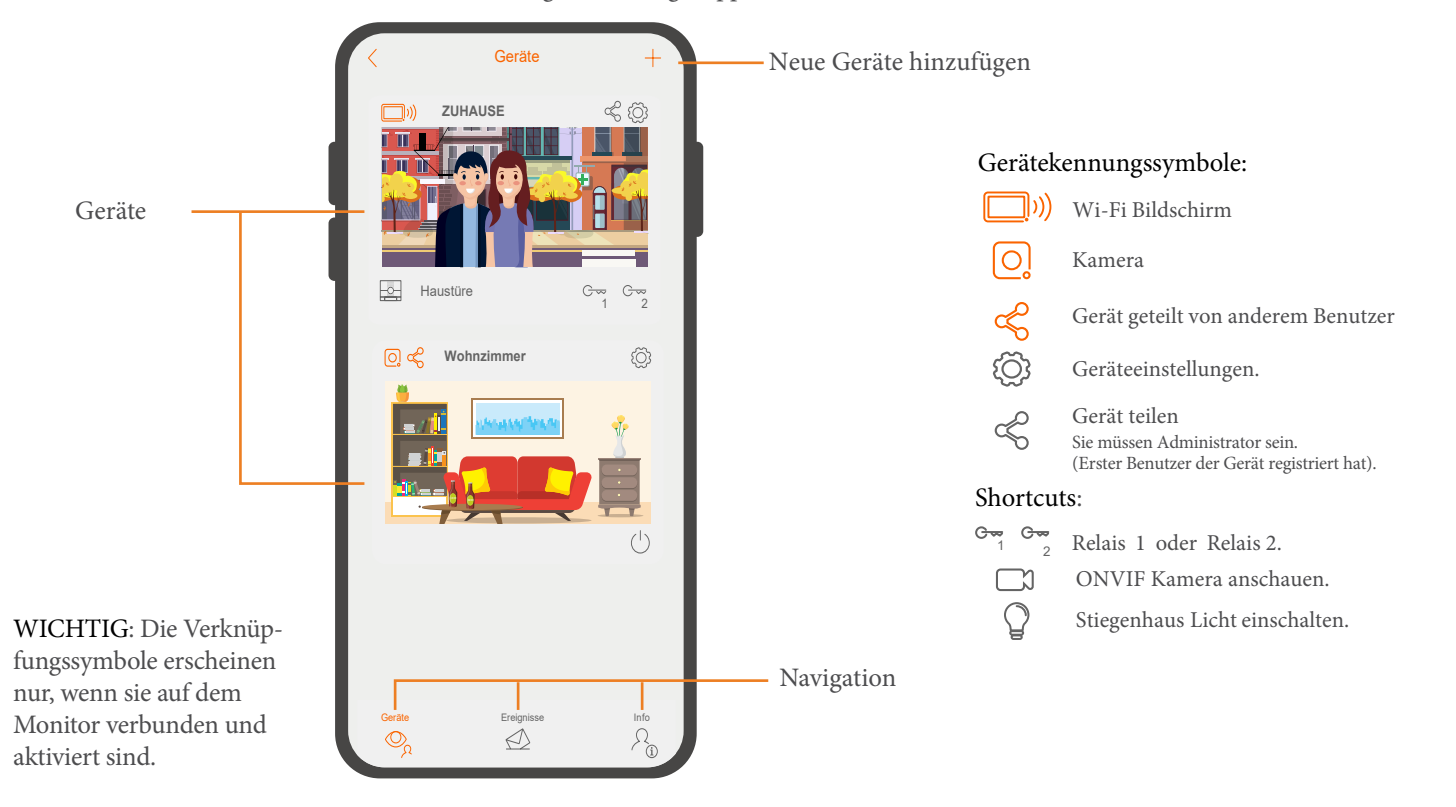

 $\sqrt{\frac{D_{\text{S}}D}{D}}$ 

## 8. KOMMUNIKATION / VORSCHAU BILDSCHIRM

Wenn Sie die Rufweiterleitung eingeschaltet haben und die Anwendung Benachrichtigungen aktiviert hat, werden Sie Anrufe an der Türstation empfangen. Ein Pop-up-Bildschirm zeigt Ihnen den Ursprung des Anrufs an. Sie können den Anruf annehmen, indem Sie das Symbol drücken  $\langle \cdot, \cdot \rangle$ , oder mit diesem Symbol ablehnen  $\Gamma$ . Sobald der Anruf angenommen wurde, können Sie Audio-Kommunikation aktivieren durch Drücken dieses Symbols  $\left\{\zeta_{\lambda}\right\}$  auf dem nächsten Bildschirm.

Unabhängig davon, ob Sie den Kommunikationsbildschirm über einen eingehenden Anruf oder vom Hauptbildschirm aus erreichen, sind die unten stehenden Optionen die gleichen.

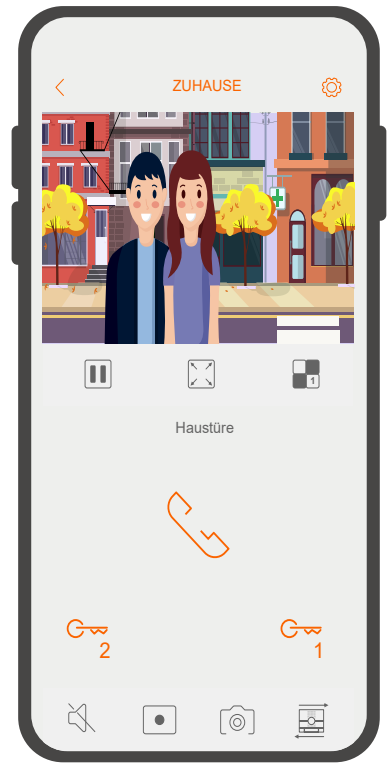

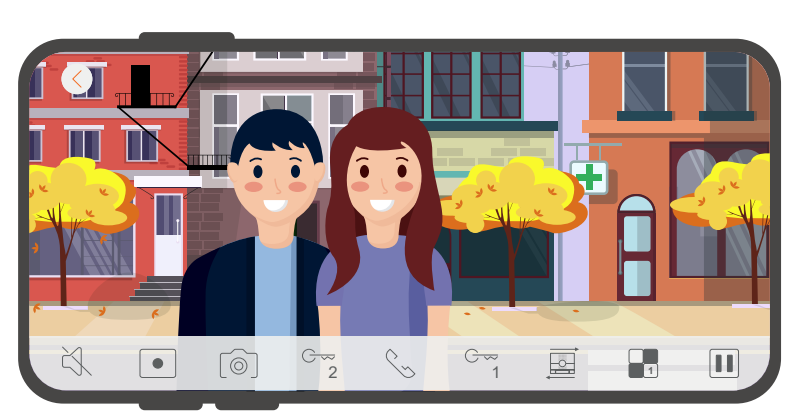

Panorama Ansicht Die Anwendung ermöglicht es, die Inhalte in einer Panorama-Ansicht anzusehen. Um dies zu tun, drehen Sie einfach Ihr Telefon. Stellen Sie sicher, dass Sie die Rotationsoption in Ihrem Smartphone aktiviert haben.

Vertikale Ansicht

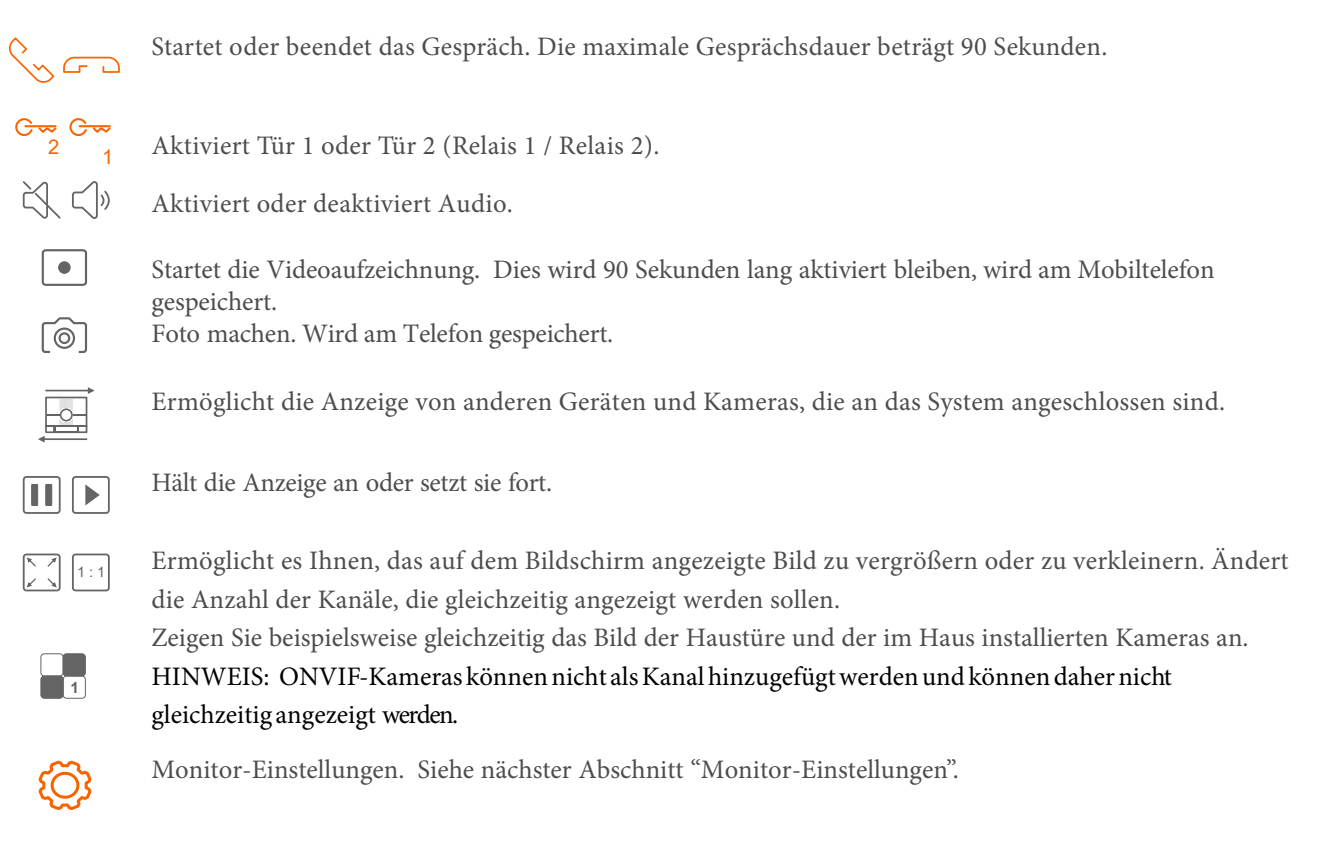

#### **9. MONITOR EINSTELLUNGEN**

Die verschiedenen möglichen Monitoreinstellungen sind unten aufgelistet.

#### $\mathbb{Q}_{n}$ 9.1. Vorschaubild und Bezeichnung.

Wenn Sie "Hintergrundbild" drücken, können Sie ein bestimmtes Bild einstellen, um das Gerät leicht zu identifizieren. Dies kann durch Drücken von "Navigieren" aus verschiedenen Quellen Ihres Telefons importiert werden: Galerie,

Dateimanager... Wenn Sie "Löschen" drücken, löschen Sie das eingestellte Bild, können aber wieder ein anderes zuweisen. Von diesem Abschnitt aus können Sie den Namen des Geräts über "Bezeichnung ändern" ändern, dazu müssen Sie nur auf den Namen drücken, einen neuen Namen eingeben und auf "Speichern" drücken.

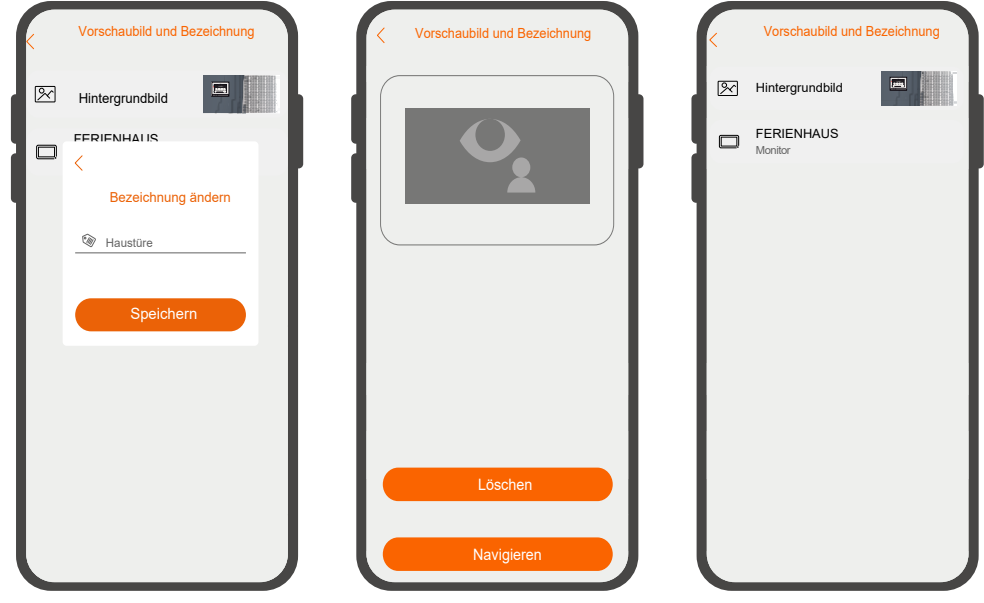

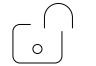

## 9.2. Sicherheit

Aktiviert eine Bestätigungsanfrage, um eine unbeabsichtigte Änderungen (Türöffnung) zu verhindern. Auf diese Weise wird immer ein Bestätigungs-Popup-Fenster angezeigt:

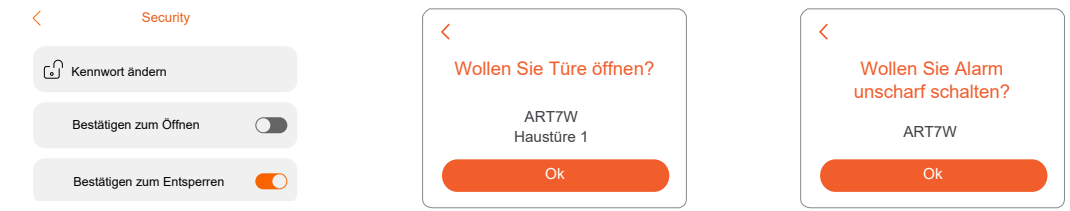

WICHTIG: Der Alarm muss auf dem Monitor aktiviert sein, damit diese Funktion verwendet werden kann.

9.3. Schnellzugriff

Ermöglicht Ihnen das Anzeigen und Ausblenden von Schnellzugriffen auf dem Hauptbildschirm. Wenn Ihr System z.B. über eine Türstation und ein privates Call-Panel (PCM/G+) verfügt, kann es die Schnellzugriffe für jeden von ihnen anzeigen, um die Sperre von der Startseite aus zu aktivieren, ohne auf den Monitor zugreifen zu müssen.

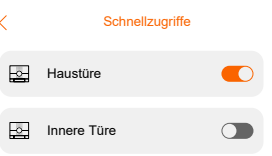

WICHTIG: Externe Schnellzugriffe erscheinen nur, wenn diese mit dem Monitor verbunden und aktiviert sind.

 $\bigcirc$ 

#### 9.4. Benachrichtigungen

Wählen Sie aus, welche Art von Benachrichtigungen Sie in der Anwendung erhalten möchten: Anrufe von der Türstation, Portier, Alarmeingänge...

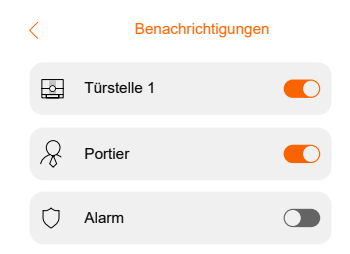

9.5. Teilen

Das Administratorkonto, d. h. das erste Benutzerkonto, das den Monitor koppelt, kann den Monitor mit anderen Benutzern teilen. Dies können sie machen wenn Sie "Teilen" drücken. Nun erscheint ein QR-Code (30 Minuten lang). Drücken Sie nun "Erfassen und teilen" und versenden Sie den QR-Code über eine der verschiedenen Möglichkeiten: Gmail, Whatsapp...

Der Empfänger muss Zugriff auf die G2Call+ App haben und sich in seiner Benutzersitzung eingeloggt haben, dieser drückt auf "Gerät hinzufügen". Der eingeladene Benutzer das Gerät hinzufügen, indem er das QR-Bild importiert, indem er "Select QR from album" wählt oder den QR-Code direkt scannt.

Sobald diese Schritte abgeschlossen sind, hat der zweite Benutzer das Gerät auf dem Hauptbildschirm und kann es benutzen.

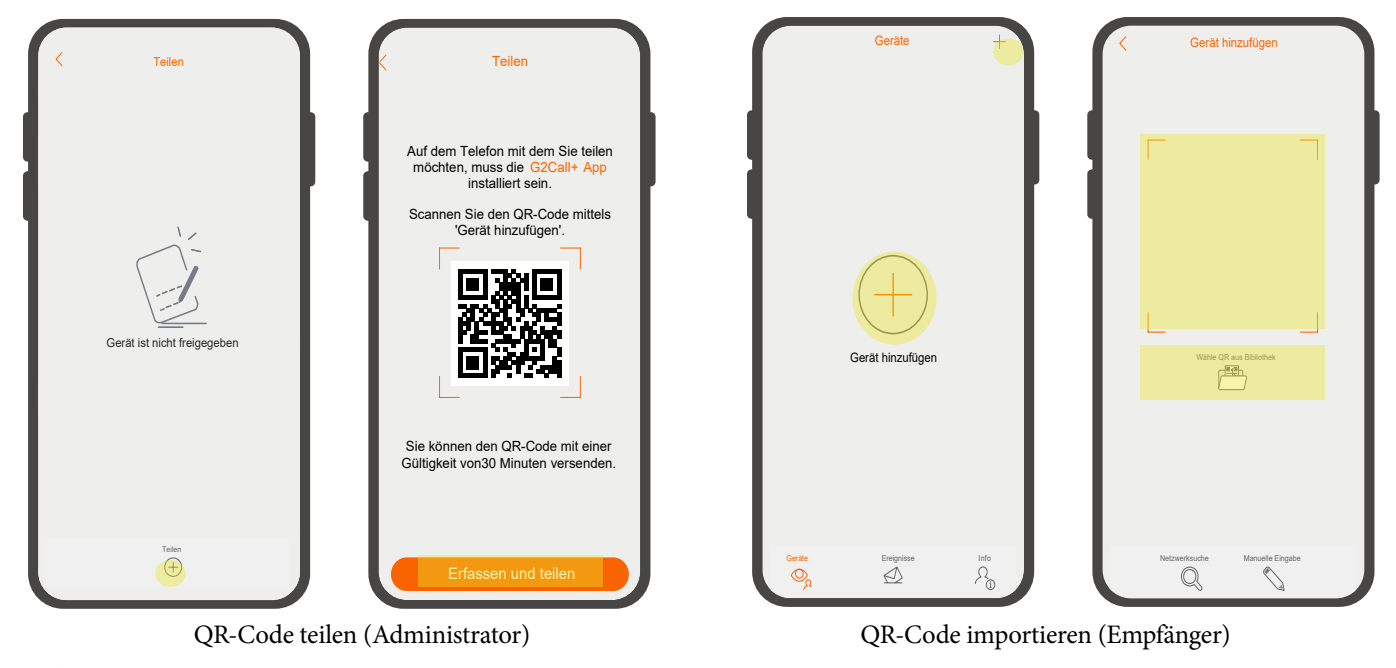

#### 9.6. Informationen

i

Die Informationsseite ist nützlich, um die folgenden Daten abzulesen: Das Monitormodell, die UID-Nummer, die Ihrem Modell zugeordnet ist und die installierte Firmware-Version.

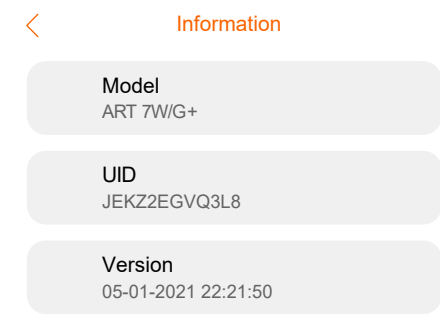

## **10. EREIGNISSE**

Der Ereignisbildschirm zeigt die Ereignisliste, wie z.B. Anrufe oder Bewegungserkennung der Hauptkamera.

Die Liste zeigt Datum und Uhrzeit des Ereignisses, den Namen des Geräts und den Ort an. Diese erscheinen mit dem Status "pending", wenn Sie auf das Ereignis drücken, ändert sich sein Status in "Geprüft"

- Das Symbol ▽▲ sortiert in aufsteigender oder absteigender Reihenfolge oder nach Art des Ereignisses, Gerätename oder Datum.

- Drücken Sie das  $\sqrt{ }$  Symbol, können Sie eine genauere Liste generieren, z.B. Auswahl des Zeitraums, Zeit und Art.

Schliessen Sie die Aktion mit "Apply filters" ab.

- Drücken sie dieses Symbol  $\overline{m}$ , können Sie Ereignisse einzeln durch die Auswahl eins nach dem anderen mit dem Symbol  $\Box$  oder alle zur gleichen Zeit löschen. Sobald Sie die zu entfernenden Ereignisse ausgewählt haben, müssen Sie "Delete" drücken.

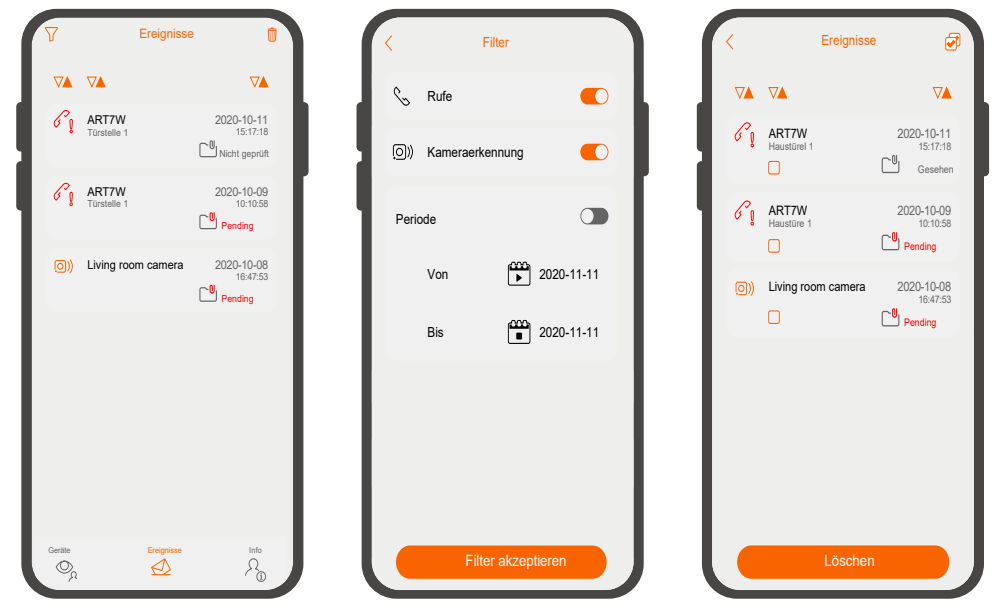

#### **11. INFO**

i

## 11.1. Account

In diesem Bereich können Sie Ihren Benutzer verwalten: Ihren Benutzernamen ändern. Ihr Passwort ändern und sich ein- oder ausloggen.

#### Ⅰ 11.2. Aufnahmen

Die Aufnahmen von Bildern und Aufnahmen werden in dieser Sektion registriert. Beim Zugriff auf eine Aufnahme können Sie  $\Box$ (Telefonspeicher), löschen  $\overline{|||}$  oder abspielen  $|\blacktriangleright|$  (bei Aufnahmen). speichern

- Drücken Sie das Symbol , können Sie eine spezifischere Liste generieren, die Auswahl kann nach Zeitraum und Art der  $\nabla$ Aufnahme überprüft werden. Schließen Sie die Aktion mit "Filter akzeptieren" ab.

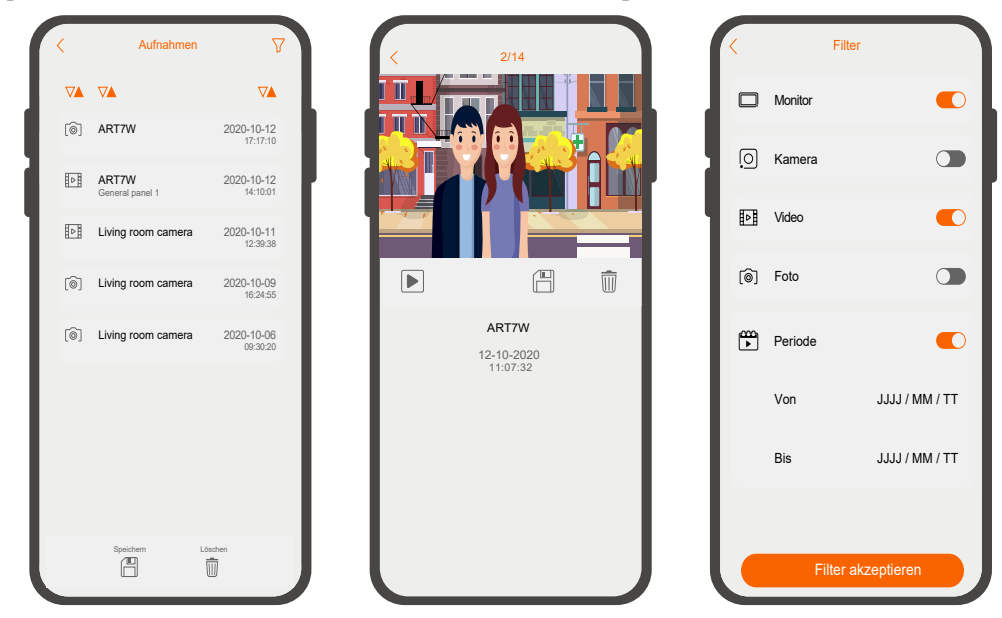

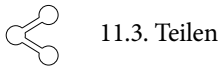

Vom Freigabebildschirm aus können Sie überprüfen, welche Geräte Sie freigegeben haben und welche Geräte mit Ihnen geteilt wurden.

Die Registerkarte "Geteilt mit" zeigt die von Ihrem Benutzer freigegebenen Geräte an. Während die Registerkarte "Geteilt von" zeigt die Geräte, die andere Benutzer mit Ihnen geteilt haben.

In beiden Fällen ist es möglich, die Freigabe eines Geräts zu beenden, indem man das Symbol  $\overline{\mathbb{II}}$  des Geräts, das gelöscht werden soll und "Bestätigen", drückt.

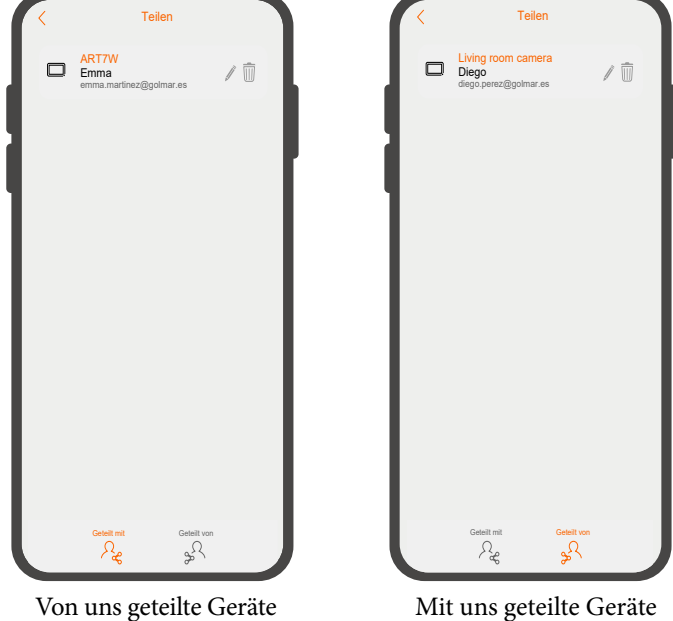

11.4. Nicht stören

Wählen Sie die Option "Nichtstören", um Benachrichtigungen des Systems in der APP zu aktivieren oder zu deaktivieren.

Falls Sie Benachrichtigungen aktiviert haben, können Sie für diese Vibration und/oder Ton einstellen.

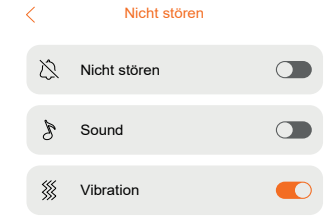

#### **4G** 11.5. Datenverbrauch

Die APP bietet die Möglichkeit, bei der Nutzung der APP mit mobilen Daten zu warnen.

Wenn diese Option aktiviert ist, zeigt die APP eine Warnmeldung an, wenn die Videokommunikation aufgebaut ist und die Verbindung eine Datenverbindung ist.

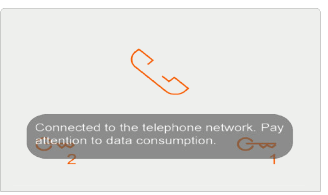

## $\circled{2}$  11.6. Über die App

In diesem letzten Menü können Sie die Version und die Datenschutzerklärung der Anwendung sehen.

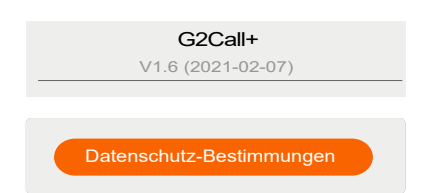

### **12. ONVIF KAMERAS**

Wenn Ihre Installation über ONVIF IP CCTV-Kameras verfügt und Ihr Installer Ihnen Zugriffsrechte gewährt hat, können Sie diese über die Anwendung überwachen. Kameras erscheinen als weiteres Element in der Übersicht.

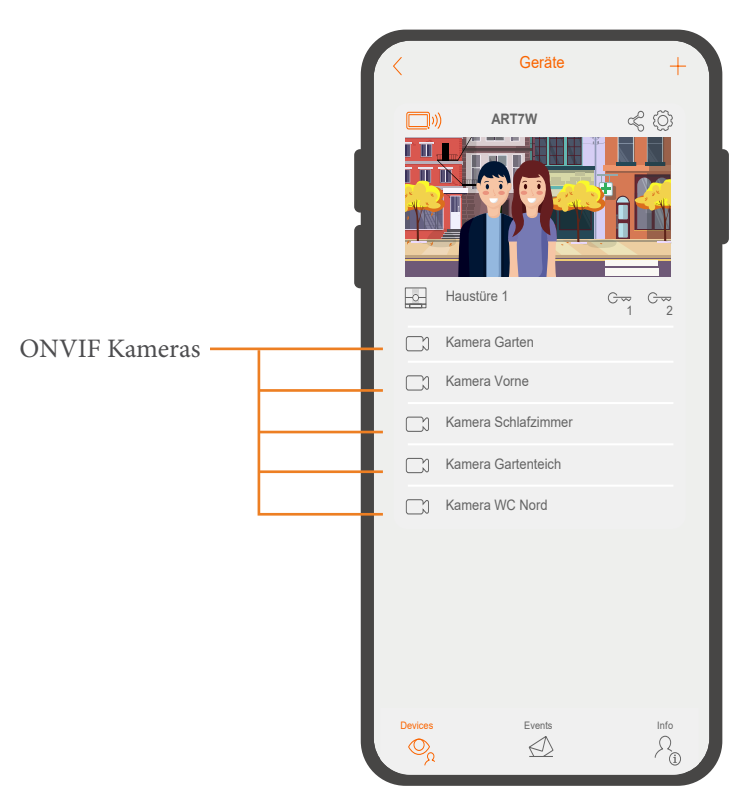

Sie können Kameras über Schnellzugriffe ein- oder ausblenden, wie oben in diesem Handbuch beschrieben.

Die Wiedergabeoptionen sind die gleichen wie im Abschnitt «Kommunikation / Vorschaubildschirm», mit der Ausnahme, dass wir bei einer Kamera nicht die Möglichkeit haben, das Türschloss zu aktivieren.

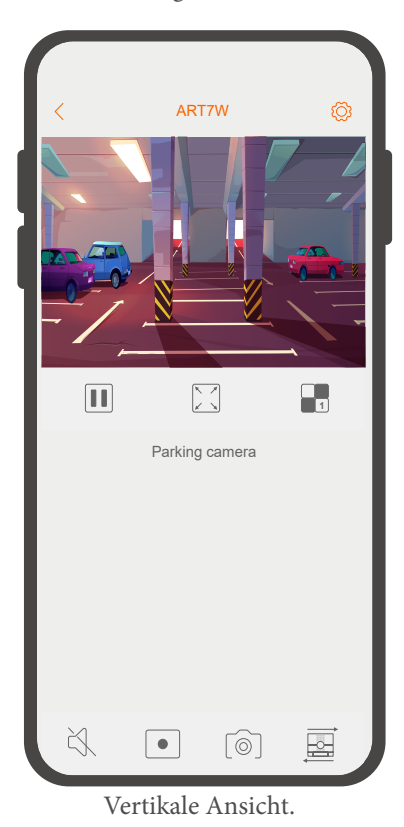

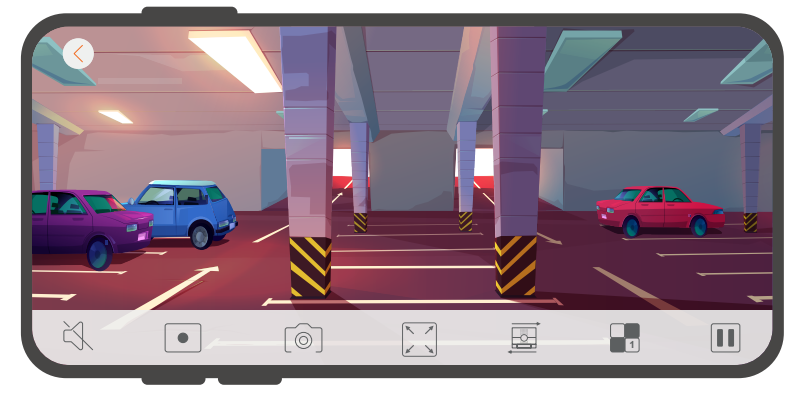

Panorama Ansicht.

HINWEIS: Um IP-Kameras vom Monitor oder aus der App anzeigen zu können, muss diese Funktion aktiviert sein und das System muss die IP-Kameraschaltung DQ-IPCAM/G2+ installiert haben.

## NOTIZEN (Kennwörter, IP etc.)

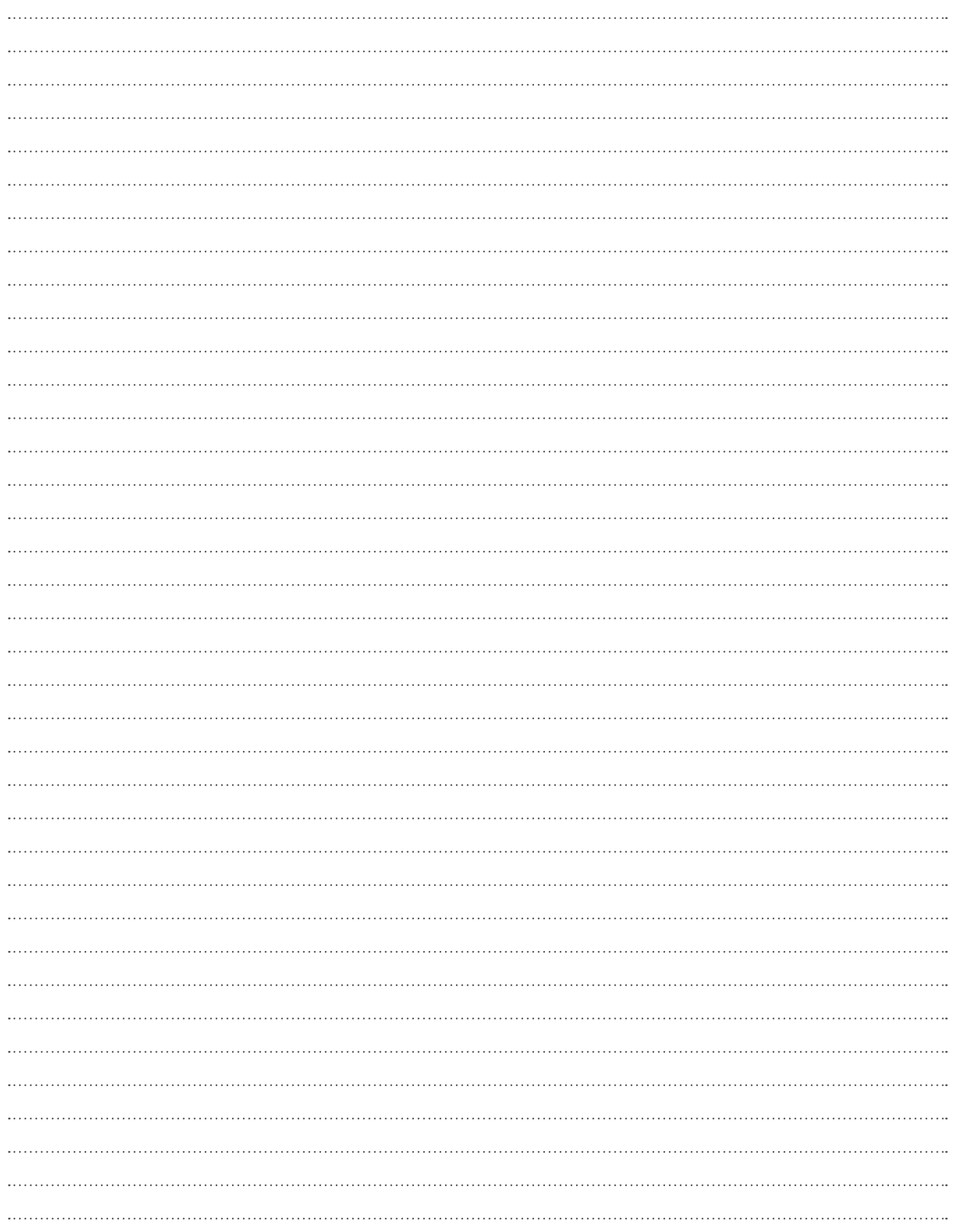

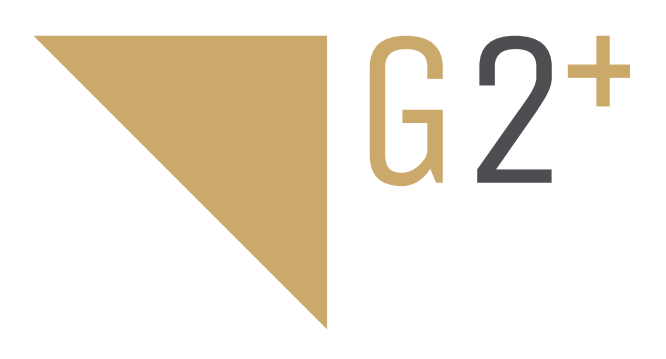

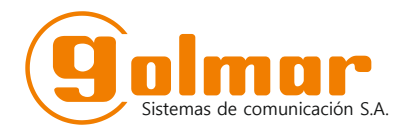

C/ Silici 13. Poligon Industrial Famadas 08940 - Cornellà del llobregat - Spain golmar@golmar.es Telf: 934 800 696 www.golmar.es

> Elektrohandel Eisterer Theodor Wimmer Str. 16 A-4760 Raab +43 699 10546947 www.türsprechanlagen.at

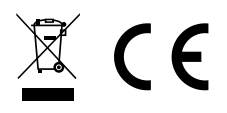

Golmar reserves the right to make any changes without prior notice.